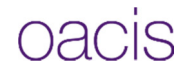

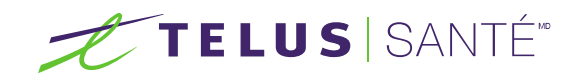

# Guide Utilisateurs

# Portail communautaire OACIS

Septembre 2015

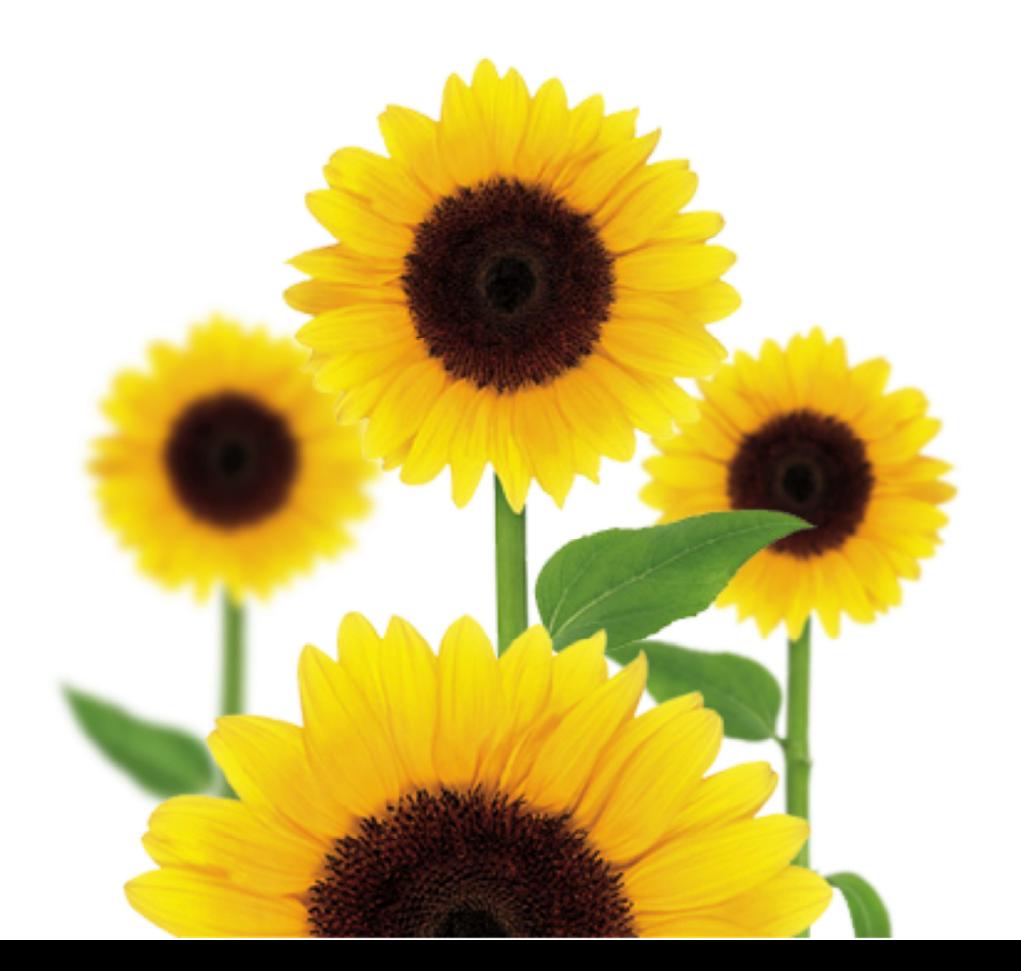

### Table des matières

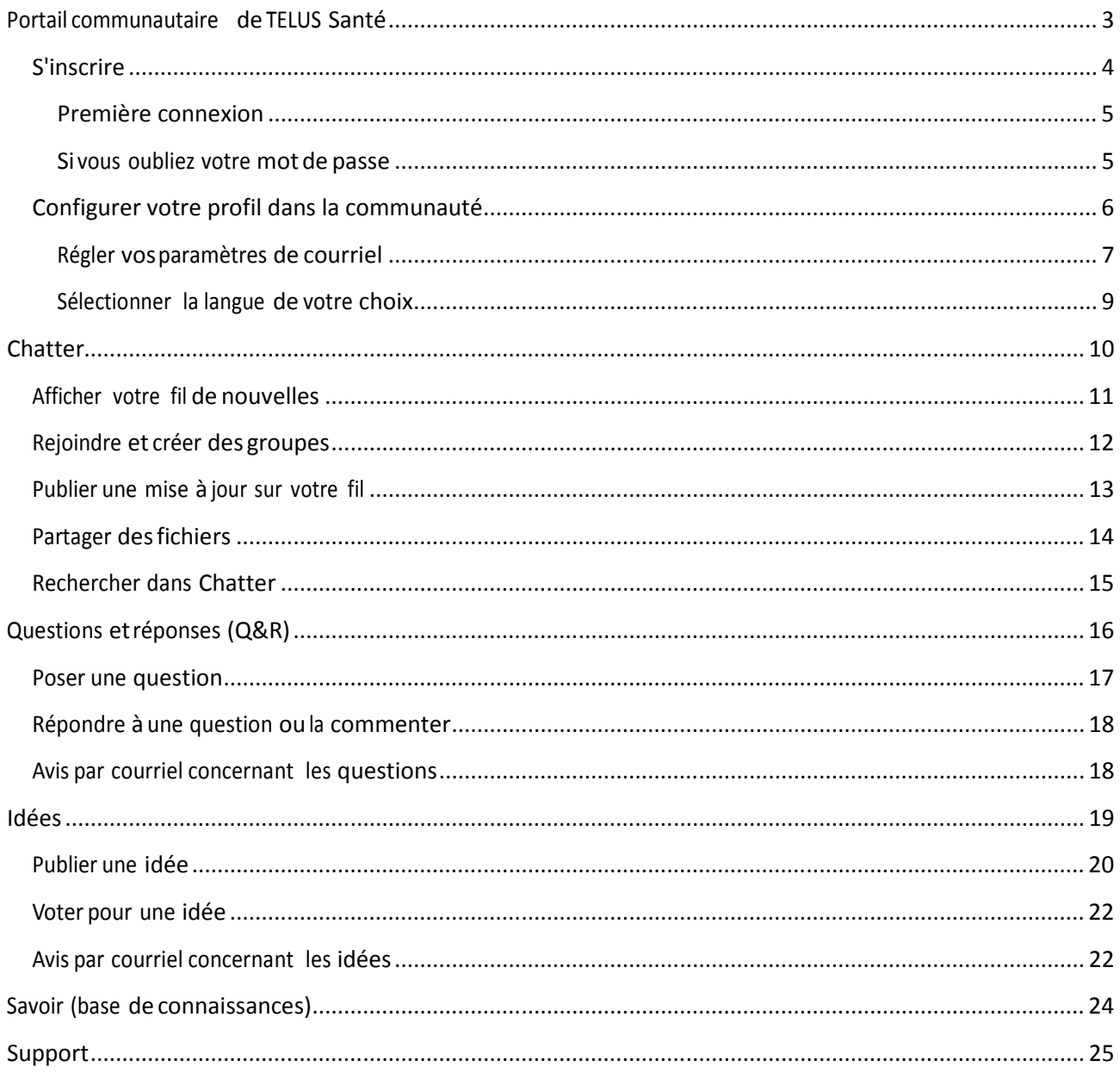

 $\mathbf 1$ 

# Portail communautaire de TELUS Santé

Le portail communautaire de TELUS Santé se trouvant sur le Web s'adresse aux médecins, aux cliniciens, aux gestionnaires de clinique et au personnel administratif recourant à OACIS de TELUS Santé. Voici ce que vous permet de faire cette communauté :

- créer des groupes, partager les pratiques d'excellence et interagir avec vos pairs grâce à la fonctionnalité de réseautage social Chatter;
- **formuler des suggestions en ce qui concerne les nouvelles Idées et demander des** améliorations pour OACIS; voter sur les Idées suggérées par d'autres utilisateurs et les commenter;
- obtenir de l'information grâce à la foire aux questions et aux articles de la base de connaissances Savoir;
- accéder à du matériel de formation constitué de vidéos, de webinaires enregistrés, d'outils d'apprentissage, de notes techniques et de guides d'utilisation;
- **trouver des réponses à vos questions. Si vous ne trouvez de réponses, vous pouvez publier** vos questions dans la section Q&R (questions et réponses) afin de recevoir des réponses et des commentaires d'autres utilisateurs ou du personnel de TELUS Santé;

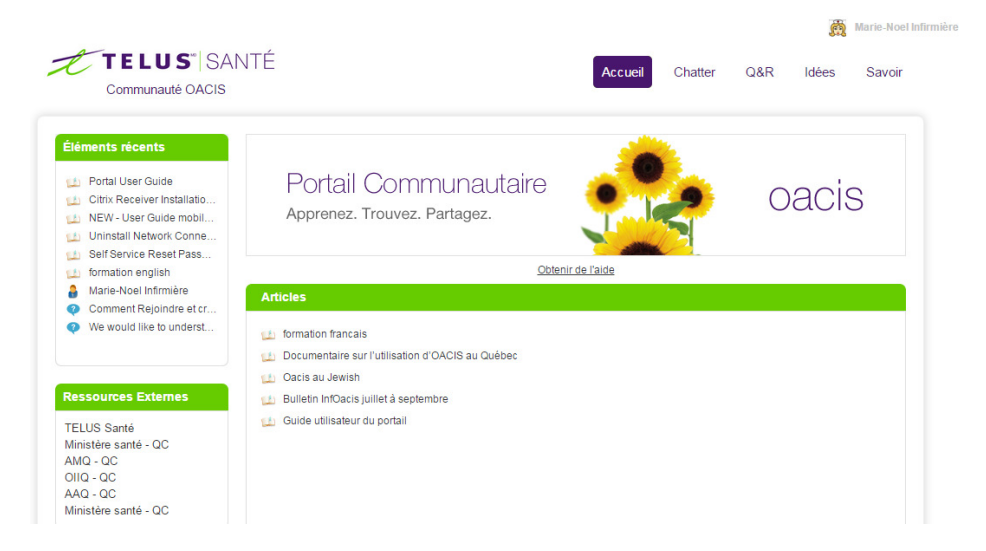

### S'inscrire

Vous pouvez vous inscrire au portail communautaire à partir de la page principale de connexion. Votre adresse courriel sert de nom d'utilisateur. Chaque personne doit s'inscrire avec une adresse courriel unique.

Étapes

1. À la page principale, sous Vous n'avez pas de compte? Inscrivez-vous maintenant, entrez votre adresse courriel, puis cliquez sur S'Inscrire.

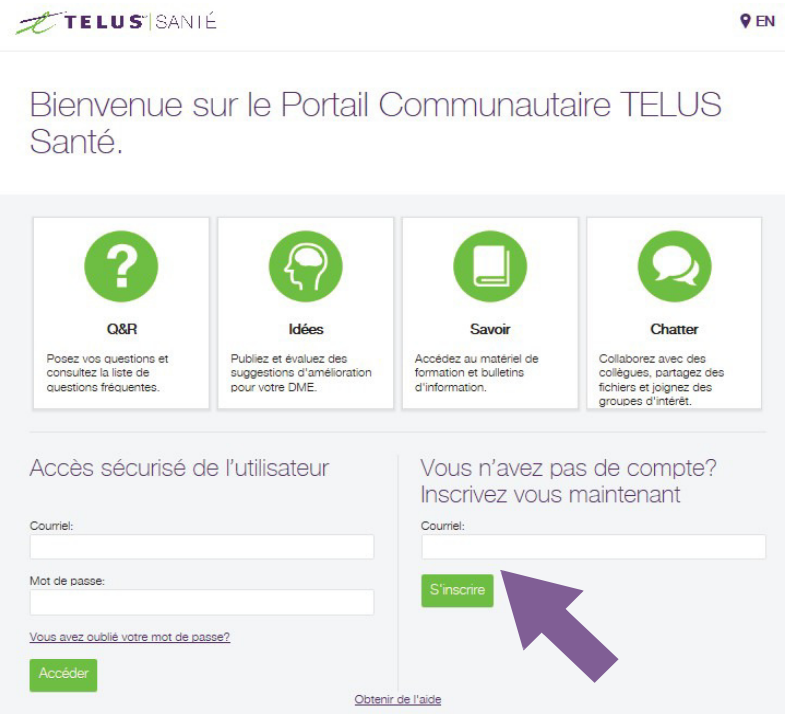

2. Si votre adresse courriel figure déjà aux dossiers de TELUS Santé, vous n'avez qu'à choisir OACIS, puis à cliquer sur Soumettre.

Vous recevrez un courriel de TELUS Santé comprenant un lien qui vous permettra de définir votre mot de passe et de confirmer votre nom d'utilisateur (votre adresse courriel).

3. Si votre adresse courriel ne figure pas aux dossiers de TELUS Santé, choisissez OACIS, remplissez tous les champs dans le formulaire d'inscription, puis cliquez sur Soumettre.

Vous recevrez dans les 24 heures suivantes un courriel de TELUS Santé comprenant un lien qui vous permettra de définir votre mot de passe et de confirmer votre nom d'utilisateur (votre adresse courriel).

#### Première connexion

Une fois que vous êtes inscrit, cliquez sur le lien se trouvant dans le courriel d'inscription que vous avez reçu. Vous serez invité à définir votre mot de passe. Choisissez un mot de passe qui comprenne au moins cinq caractères et qui soit facile à mémoriser. S'il y a lieu, prenez-le en note.

### Confirmez ou réinitialisez votre mot de passe.

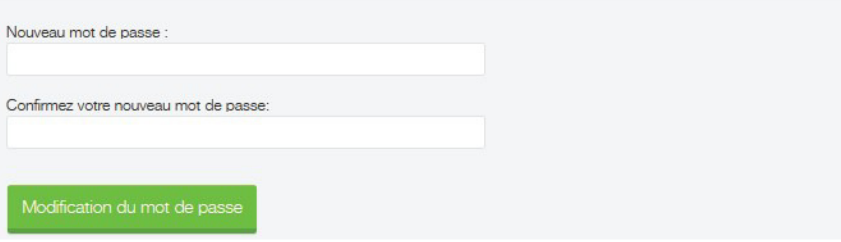

#### Si vous oubliez votre mot de passe

Si vous oubliez votre mot de passe, cliquez sur le lien « Vous avez oublié votre mot de passe? » à la page principale de connexion. Soumettez votre adresse courriel, et vous recevrez un courriel de TELUS Santé comprenant un lien qui vous permettra de redéfinir votre mot de passe.

Vous pouvez également modifier votre mot de passe en tout temps (cliquez sur votre nom d'utilisateur au coin supérieur droit de l'écran, puis cliquez sur Mes paramètres > Paramètres de sécurité.)

# Configurer votre profil dans la communauté

Configurez votre profil personnel dans la communauté afin de charger une photo, de mettre à jour vos coordonnées et de choisir une langue.

#### Étapes

1. Cliquez sur votre nom d'utilisateur dans le coin supérieur droit de l'écran, puis cliquez sur Mon profil.

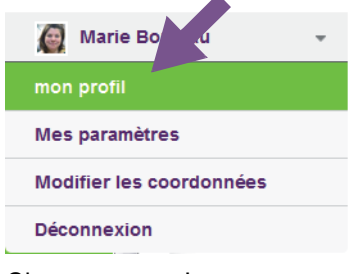

- 2. Chargez une photo :
- **Passez votre curseur sur l'icône représentant un visage souriant et cliquez sur Ajouter une** photo.

Marie Bouleau (Client)

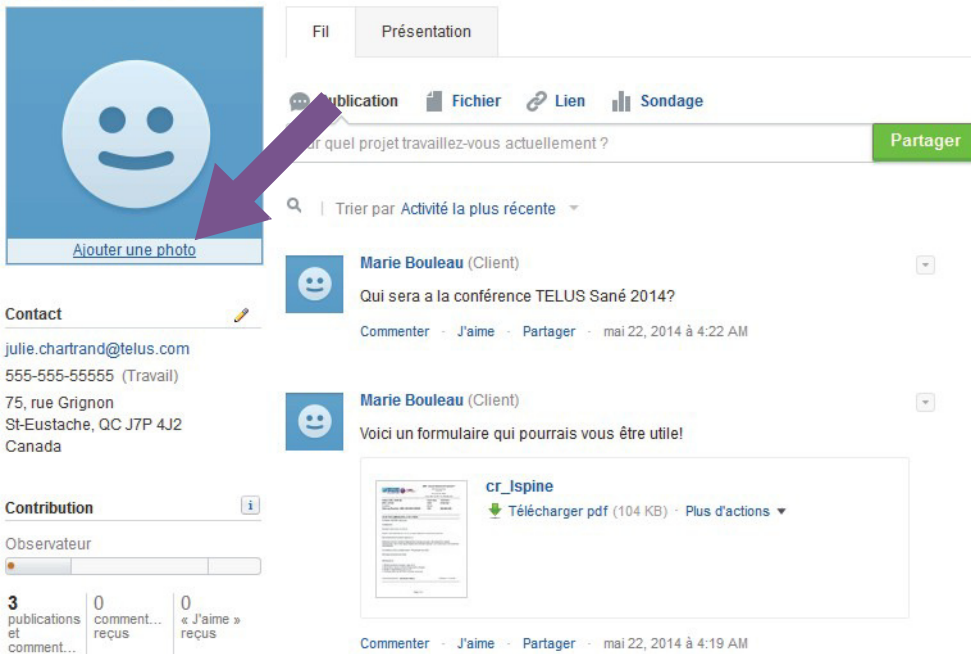

Naviguez jusqu'à votre photo sur votre ordinateur, sélectionnez-la, puis enregistrez-la.

- 3. Ajoutez vos coordonnées ou modifiez-les.
	- Gliquez sur l'icône représentant un crayon à côté du titre Coordonnées  $\mathscr{I}$ .
	- Ajoutez les renseignements que vous souhaitez partager sous les onglets À propos de et Coordonnées. Si vous souhaitez partager vos coordonnées avec tous les utilisateurs de la communauté, sélectionnez l'option Externe. Sélectionnez Employés si vous souhaitez que seuls les employés de TELUS Santé aient accès à vos renseignements.

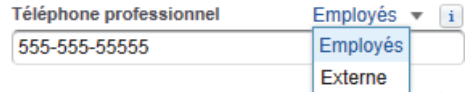

- 4. Consultez votre profil et vos activités sur le portail :
	- Cliquez sur l'onglet Aperçu pour consulter l'historique de vos activités dans les sections Q&R (questions et réponses) et Idées voyez de quels groupes vous êtes membre et vérifiez quelles sont les personnes que vous suivez et qui vous suivent.
	- **EXT** Cliquez sur l'onglet Fil pour consulter votre fil de nouvelles Chatter ou pour publier une mise à jour.

#### Régler vos paramètres de courriel

Par défaut, vous êtes averti de toute activité vous concernant dans Chatter (par exemple, lorsque quelqu'un vous suit, fait référence à vous dans une publication, commente une de vos publications, etc.). Vous pouvez modifier ces paramètres afin de recevoir moins d'avis par courriel sur les activités de Chatter, voire aucun.

Important : Vous recevez également un avis par courriel lorsque vous publiez une nouvelle idée dans la section Idées et lorsque d'autres utilisateurs commentent votre idée. Vous recevez aussi des avis par courriel lorsque d'autres utilisateurs répondent à une question que vous avez posée dans la section Q&R (questions et réponses). Vous ne pouvez pas désactiver ces avis par courriel.

#### Étapes

1. Cliquez sur votre nom d'utilisateur dans le coin supérieur droit de l'écran, puis cliquez sur Mes paramètres.

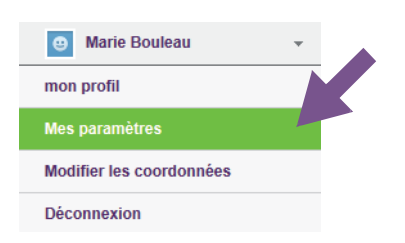

2. Cliquez sur Paramètres de messagerie.

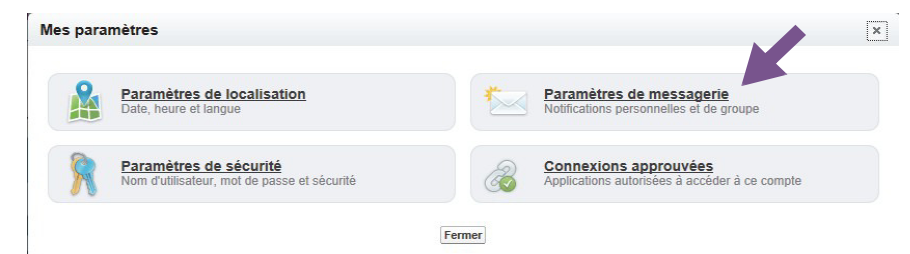

3. Préciser les cas dans lesquels vous souhaitez recevoir des avis par courriel relativement à votre fil de nouvelles Chatter. Ces paramètres portent uniquement sur les activités de vos fils de nouvelles Chatter dans le portail communautaire.

Vous allez continuer à recevoir des courriels relatifs au système (par exemple, sur les modifications du mot de passe), des courriels relatifs aux produits de TELUS Santé et des avis par courriels concernant les réactions aux idées et aux questions ou réponses que vous avez publiées.

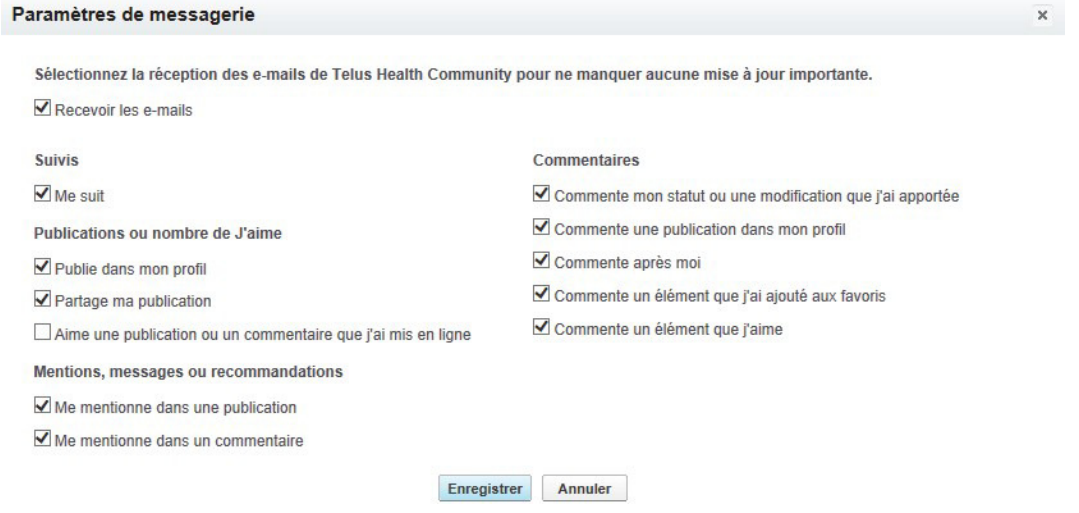

#### Sélectionner la langue de votre choix

Vous pouvez modifier la langue utilisée par défaut sur le portail communautaire de TELUS Santé. Veuillez remarquer que le contenu (par exemple, les articles de la base de connaissances) n'est pas toujours disponible dans votre langue.

#### Étapes

1. Cliquez sur votre nom d'utilisateur dans le coin supérieur droit de l'écran, puis cliquez sur Mes paramètres.

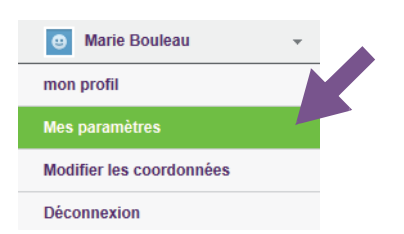

2. Cliquez sur Paramètres de localisation.

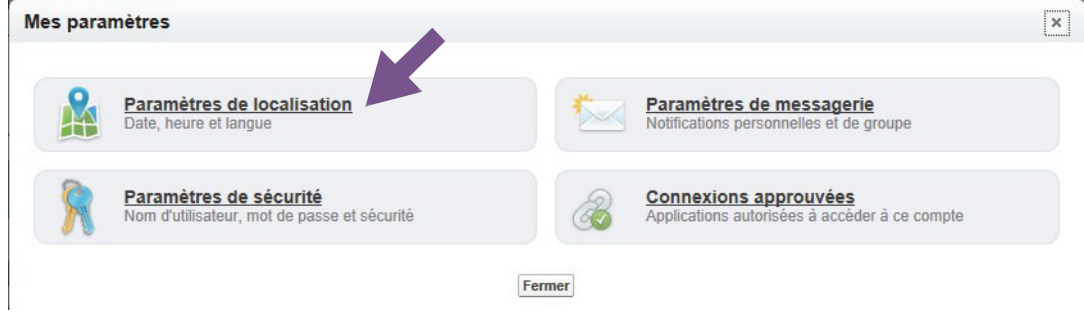

3. Choisissez votre langue et votre région, puis enregistrez vos modifications.

2

# **Chatter**

Chatter constitue un outil de réseautage social du portail communautaire de TELUS Santé qui vous permet de publier des renseignements à l'attention des autres utilisateurs et de suivre ces derniers, comme vous pourriez le faire sur Facebook, Twitter et LinkedIn.

Vous y verrez un fil de nouvelles affichant les publications d'autres utilisateurs. Vous pouvez commenter ces publications et vous joindre à la discussion. Vous pouvez également partager des fichiers, vous joindre à des groupes et suivre des utilisateurs.

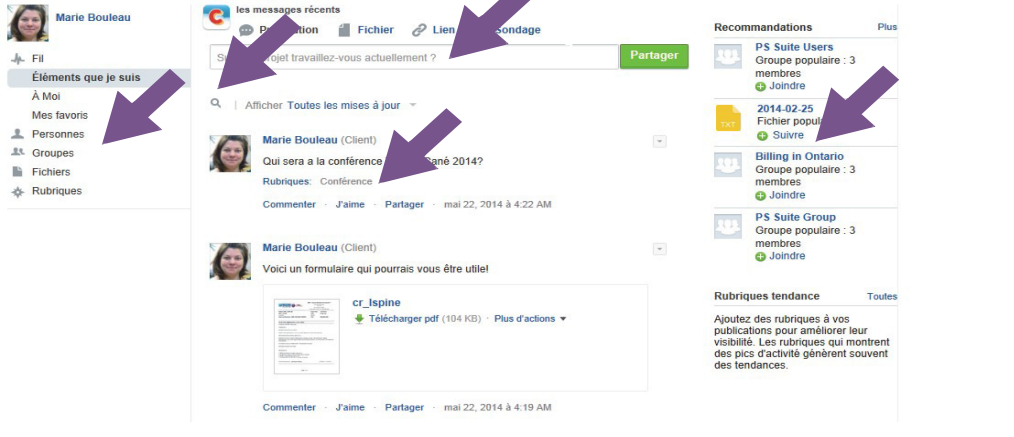

- 1. Publiez et partagez vos nouveaux conseils, vos réflexions et vos conversations. Vous pouvez également publier un fichier, un lien ou un sondage.
- 2. Rechercher dans Chatter pour trouver des conversations.
- 3. Après avoir ajouté du contenu, associez ce dernier à un nouveau sujet en sélectionnant Cliquer pour ajouter une rubrique afin que les autres utilisateurs puissent trouver facilement l'information.
- 4. Modifiez ce qui s'affiche dans votre fil de nouvelles. Vous pouvez sélectionner Personne pour sélectionner des membres de la communauté dont vous souhaitez suivre les publications. Consultez la liste des personnes que vous suivez et des recommandations sur les personnes à suivre.

Voyez quels Groupes sont actifs et joignez des groupes.

Vous pouvez sélectionner Fichiers pour consulter tous les fichiers partagés par d'autres membres de la communauté.

5. Chatter fournit des Recommandations afin de vous aider à repérer les personnes, les groupes, les fichiers et les dossiers qui sont les plus pertinents pour vous en fonction de votre travail et de vos centres d'intérêt. Plus vous acceptez de recommandations, plus votre fil de nouvelles contiendra de mises à jour.

# Afficher votre fil de nouvelles

Votre fil de nouvelles consiste en une liste des conversations de la section Chatter. Par défaut, cette liste présente de façon chronologique tout le contenu partagé par des personnes que vous suivez, par des membres de vos groupes, ou qui vous est directement adressé (avec le symbole @).

Vous pouvez ajouter du contenu à votre fil de nouvelles en suivant un plus grand nombre de personnes et en vous joignant à des groupes.

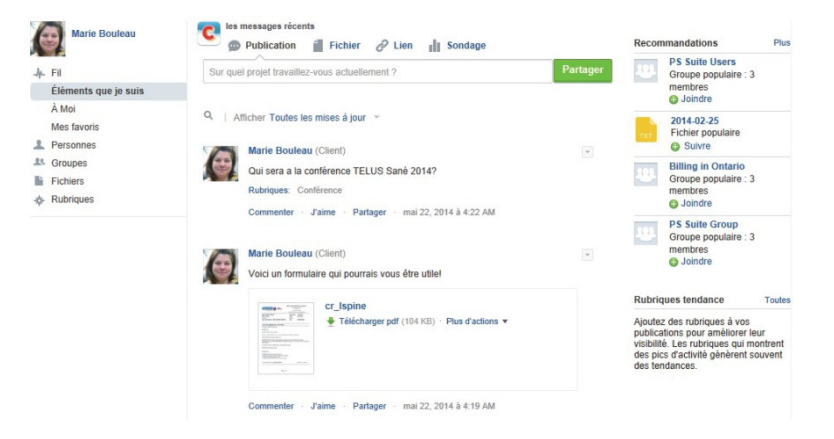

#### **Astuces**

- **U** Vous pouvez commenter, dire que vous aimez ou partager une conversation en utilisant les liens Commenter, J'aime ou Partager qui se trouvent sous cette dernière.
- Suivez les recommandations qui se trouvent dans la partie droite de Chatter pour découvrir des personnes et du contenu. Pour suivre une personne, un dossier ou un fichier, cliquez sur le bouton Suivre qui se trouve à côté.
	- Cliquez sur Rejoindre pour devenir membre d'un groupe.
	- Cliquez sur Plus pour allonger la liste des recommandations.
- **P** Pour retrouver facilement une publication, cliquez sur la flèche adjacente pour créer un favori. Vos favoris apparaissent dans la partie gauche de Chatter, sous la section Fil.

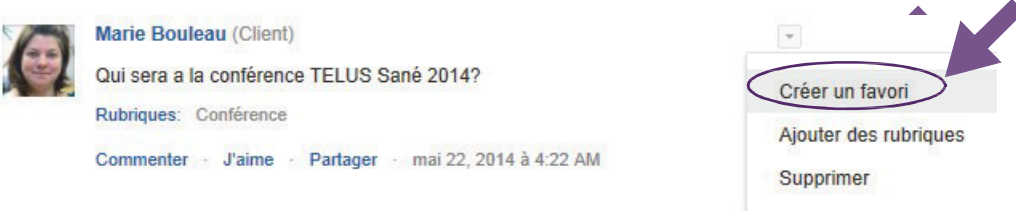

**Modifiez ce qui s'affiche dans votre fil de nouvelles. Dans la partie gauche de Chatter, vous** pouvez choisir d'afficher des personnes, des groupes, des fichiers ou du contenu par sujet.

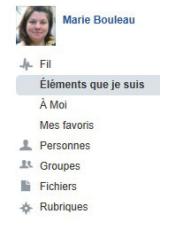

# Rejoindre et créer des groupes

Rejoignez un groupe existant ou créez-en un pour participer à des discussions et collaborer sur un sujet donné, et pour afficher plus de contenu dans votre fil de nouvelles Chatter. Toutes les publications des groupes dont vous êtes membre s'afficheront dans votre fil de nouvelles Chatter.

#### Étapes

1. Pour savoir quels sont les groupes disponibles, ou pour rejoindre un groupe ou en créer un, cliquez sur Groupes dans le menu de gauche.

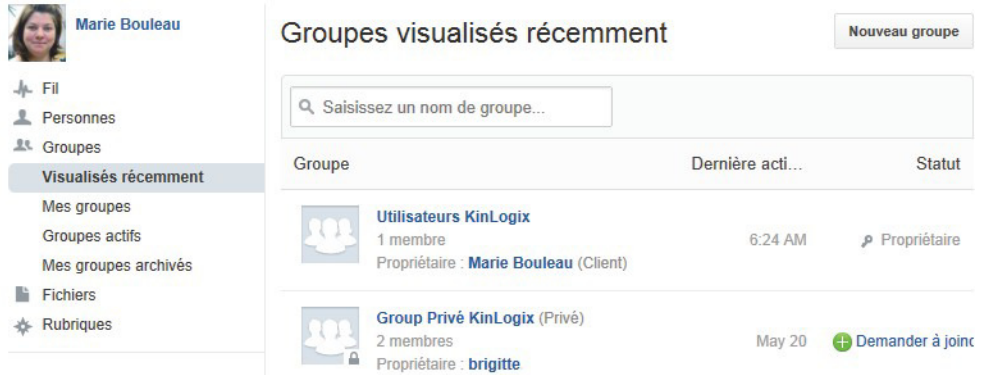

- 2. Pour créer un nouveau groupe, cliquez sur Nouveau groupe, donnez-lui un nom et décrivez-le de sorte que les autres utilisateurs sachent de quoi il y sera question. Si vous avez créé un groupe privé, vous devrez accepter manuellement les nouveaux membres. Vous recevrez un courriel chaque fois qu'une personne demandera à devenir membre de ce groupe. À l'inverse, n'importe qui peut rejoindre un groupe public.
- 3. Pour rejoindre un groupe existant, cliquez sur Groupes actifs dans le menu de gauche afin de consulter la liste de tous les groupes. Cliquez ensuite sur Rejoindre ou Demander à rejoindre [pour les groupes privés]. Si vous avez demandé à rejoindre un groupe privé, vous recevrez un courriel lorsque le propriétaire du groupe aura accepté votre demande.

# Publier une mise à jour sur votre fil

Vous pouvez rapidement partager un conseil ou une question, un fichier ou un lien avec les membres de la communauté. Les personnes qui vous suivent ou qui font partie du même groupe que vous y verront votre publication accès dans leur fil de nouvelles Chatter. D'autres personnes peuvent ensuite commenter votre publication et lancer une conversation à même le fil de nouvelles.

Les personnes qui vous suivent ou qui ne font pas partie de même groupes que vous peuvent quand même voir vos publications en visualisant votre profil (Personnes dans la partie gauche de Chatter) ou en faisant une recherche dans Chatter. Les publications effectuées dans des groupes privés peuvent uniquement être consultées par les membres du groupe.

#### **Astuces**

Utilisez des mots-clics  $(H)$  dans vos publications afin que les autres puissent facilement les trouver et les classer (par exemple, #conférence ou #facturation).

Tapez # et le mot-clic que vous souhaitez utiliser, puis appuyez sur la touche Entrée pour l'ajouter.

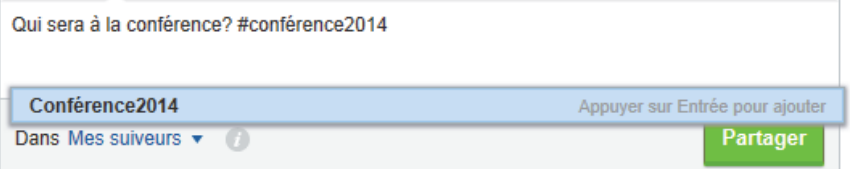

Utilisez le symbole @ pour intégrer des personnes à des conversations et les mentionner directement. Vous pouvez ainsi remercier un autre membre de la communauté qui a partagé un renseignement utile (par exemple, Merci @Jeanne d'avoir partagé ton modèle de saisie).

Tapez @ et une partie du nom de l'utilisateur. Une liste d'utilisateurs s'affiche. Cliquez sur l'un d'entre eux pour l'ajouter.

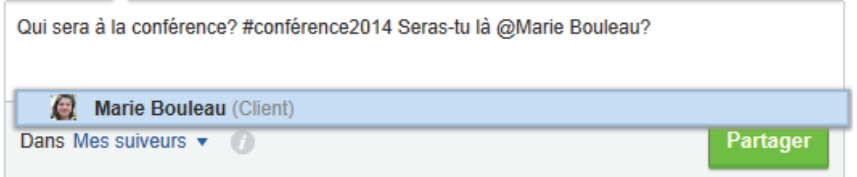

# Partager des fichiers

Vous pouvez publier un fichier pour le partager avec les autres utilisateurs de la communauté. Par exemple, vous pouvez publier un formulaire, un modèle de saisie, de la documentation ou une présentation

#### Étapes

1. Dans votre fil de nouvelles Chatter, cliquez sur Fichier, puis sur Charger un fichier depuis votre ordinateur. Sélectionnez le fichier en question, entrez une description, puis cliquez sur le bouton Partager.

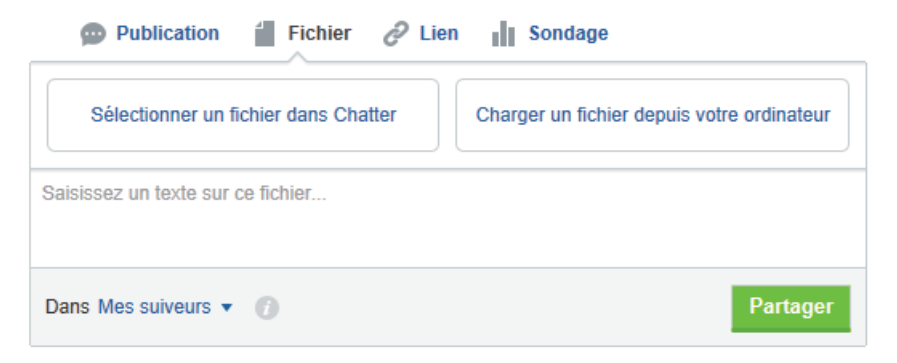

2. Pour consulter tous les fichiers qui ont été partagés dans Chatter, cliquez sur Fichiers dans le menu de gauche.

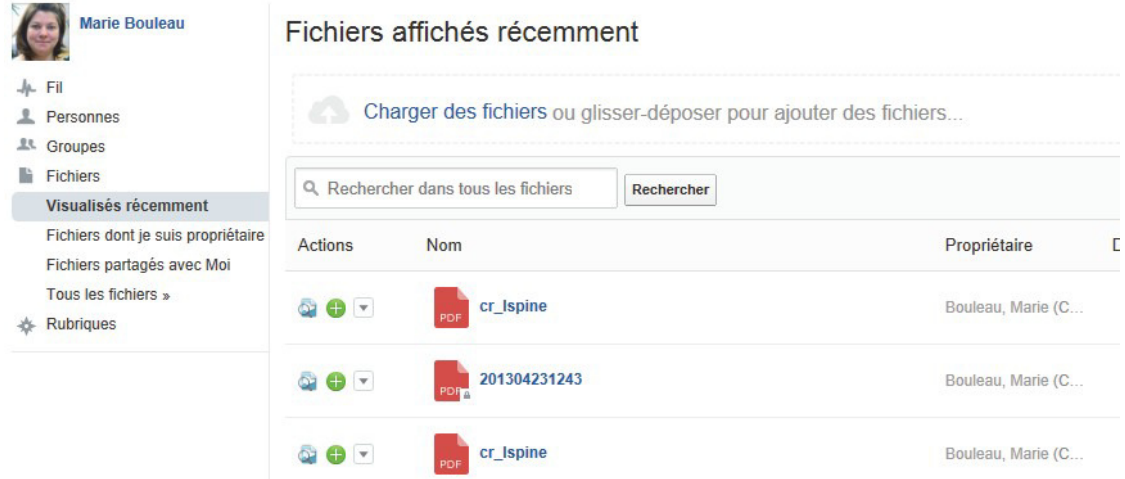

3. Dans la colonne Actions, vous pouvez choisir de télécharger le fichier, de le partager ou d'en charger une nouvelle version.

# Rechercher dans Chatter

Après un bout de temps, votre fil de nouvelles Chatter deviendra long. Voux pouvez rechercher votre fil pour retrouver des conversations déjà publiées.

Voux pouvez aussi recherche Chatter pour des conversations ou publications qui n'apparaissent pas dans votre fil de nouvelles (par example, publiées par des personnes que vous ne suivez pas ou qui ne font pas partie de même groupes que vous).

#### Étapes

1. Sous votre fil de nouvelles Chatter, cliquez le bouton de recherche, tapez vos termes d'interrogation et appuyez sur la touche Entrée de votre clavier.

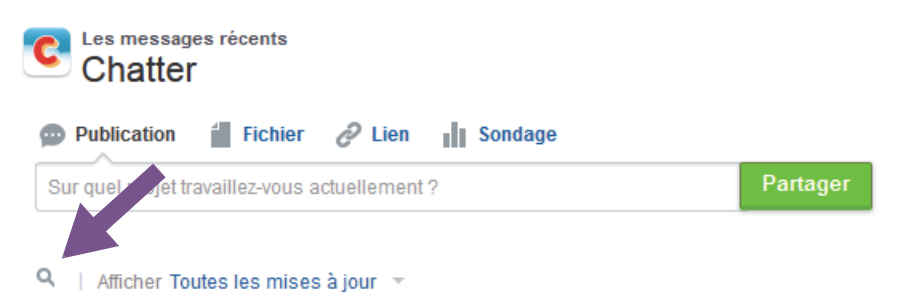

- 2. Si aucun résultat n'est trouvé dans votre fil, vous avez le choix de rechercher tous les fils (personnes que vous ne suivez pas ou qui ne font pas partie de même groupes que vous)
- 3. Une fois que vous trouvez ce que vous recherchez, vous pouvez l'ajouter à vos favoris pour le retrouver plus tard.

# Questions et réponses (Q&R)

Avez-vous une question concernant OACIS? La section Q&R (questions et réponses) rassemble des réponses à certaines de vos questions. Si vous ne trouvez de réponses, vous pouvez publier vos questions afin de recevoir des réponses et des commentaires d'autres utilisateurs et du personnel de TELUS Santé.

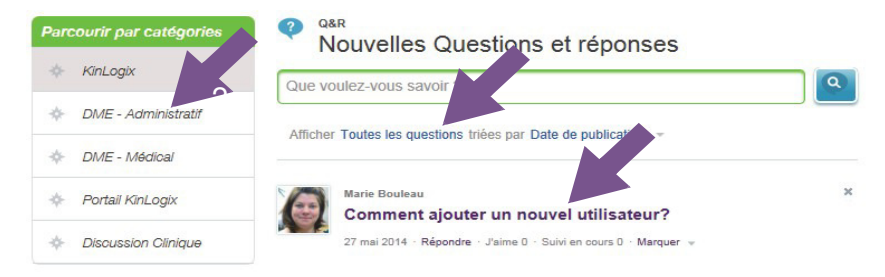

Par défaut, toutes les questions sont présentées en fonction de la date à laquelle elles ont été publiées. Vous pouvez utiliser les catégories figurant dans le menu de gauche pour appliquer un filtre sur les questions affichées.

- 1. Utilisez les filtres sous le champ de la question pour afficher seulement certains types de questions.
	- Plus populaires : questions qui ont reçu le plus de mentions J'aime en un temps donné.
	- Questions résolues : questions qui ont reçu une réponse portant la mention Meilleure réponse (attribuée par la personne qui a posé la question ou par TELUS Santé). Les meilleures réponses sont affichées directement sous la question et au-dessus des autres réponses. Les meilleures réponses aident les utilisateurs de la communauté à trouver rapidement l'information la plus pertinente et la plus utile.
- 2. Utilisez les catégories dans le volet de gauche pour afficher seulement les questions dans une catégorie donnée.
- 3. Cliquez sur une question pour afficher les détails et les réponses. Cliquez sur la mention J'aime pour lui donner un vote. Cliquez sur la mention Suivre pour recevoir des avis par courriel lorsque le fil de discussion est mis à jour. Les nombres affichés indiquent le nombre de personnes qui aiment ou qui suivent une question. Vous pouvez également signaler aux modérateurs la présence d'un contenu inapproprié à l'aide du bouton Signaler.

### Poser une question

Lorsque vous posez une question dans la section Q&R, le portail fournit une liste de suggestions de réponses tirées des réponses aux autres questions et d'autres articles de la vaste base de connaissances. Si vous ne trouvez pas de réponse, vous pouvez publier votre question afin de recevoir des réponses et des commentaires d'autres utilisateurs et du personnel de TELUS Santé.

#### Étapes

1. Dans la section Q&R, entrez votre question dans la zone de texte et cliquez sur le bouton de

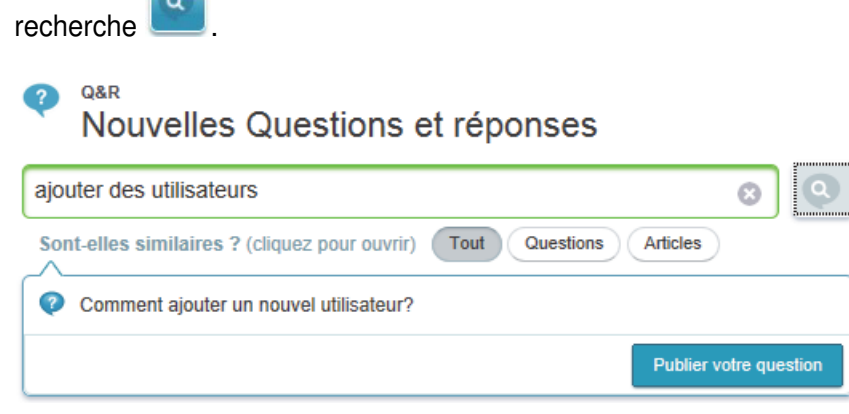

- 2. Une liste de réponses possibles s'affiche. Si vous trouvez une réponse à votre question, cliquez dessus. Sinon, cliquez sur Publier votre question.
- 3. Si vous publiez votre question, entrez votre question complète (utilisez les boutons pour modifier la mise en page, au besoin), choisissez le sujet qui correspond le mieux à votre question et cliquez sur Publier pour la communauté.

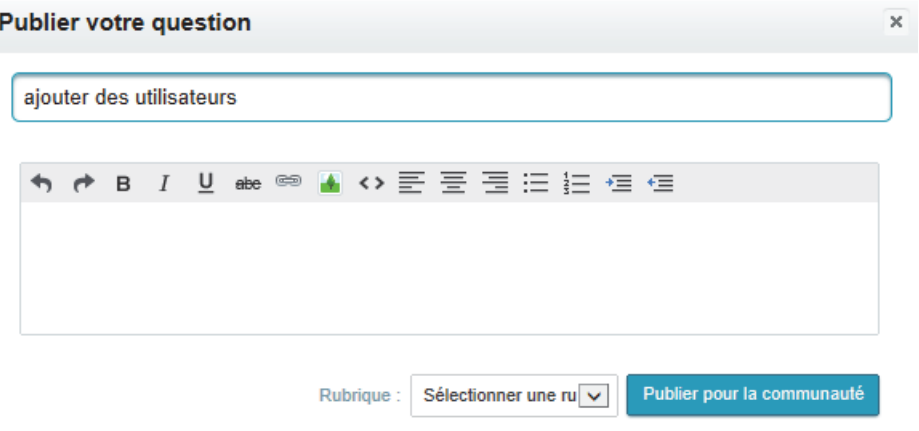

4. Votre question est maintenant affichée, et elle est prête à recevoir une réponse.

# Répondre à une question ou la commenter

Ì

Si vous connaissez la réponse à la question d'un utilisateur, répondez-y, ou ajoutez un commentaire. Les autres utilisateurs pourront voter pour votre réponse en indiquant qu'ils l'aiment ou qu'ils ne l'aiment pas.

Sous la question, cliquez sur le lien Répondre. Entrez votre réponse et cliquez sur Répondre.

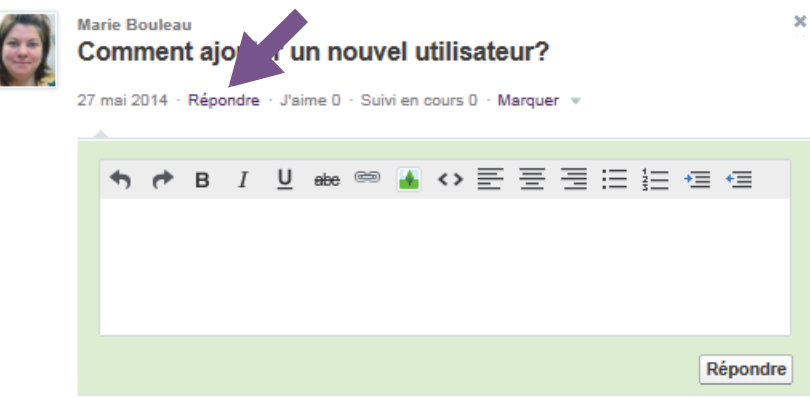

# Avis par courriel concernant les questions

Vous recevrez un avis par courriel lorsqu'un utilisateur publie une réponse ou un commentaire pour votre question. Vous ne pouvez pas désactiver ces avis.

Vous recevrez aussi un avis par courriel lorsque vous suivez une question et que d'autres personnes répondent à la question. Voux pouvez arrêter de suivre la qeustion pour arrêter de reçevoir un avis par courriel.

# Idées

Vous avez une idée pour améliorer OACIS TELUS Santé? Souhaitez-vous proposer une amélioration ou une nouvelle fonctionnalité? Dans la section Idées, vous pouvez publier une idée, voter pour une idée ou commenter une idée concernant OACIS.

Lorsque vous publiez une idée, d'autres utilisateurs peuvent lui attribuer un vote et laisser un commentaire. Chaque vote ajoute 10 points à une idée, et chaque commentaire améliore son rang. Le nombre de votes et de commentaires peut contribuer à l'adoption d'une idée dans un logiciel.

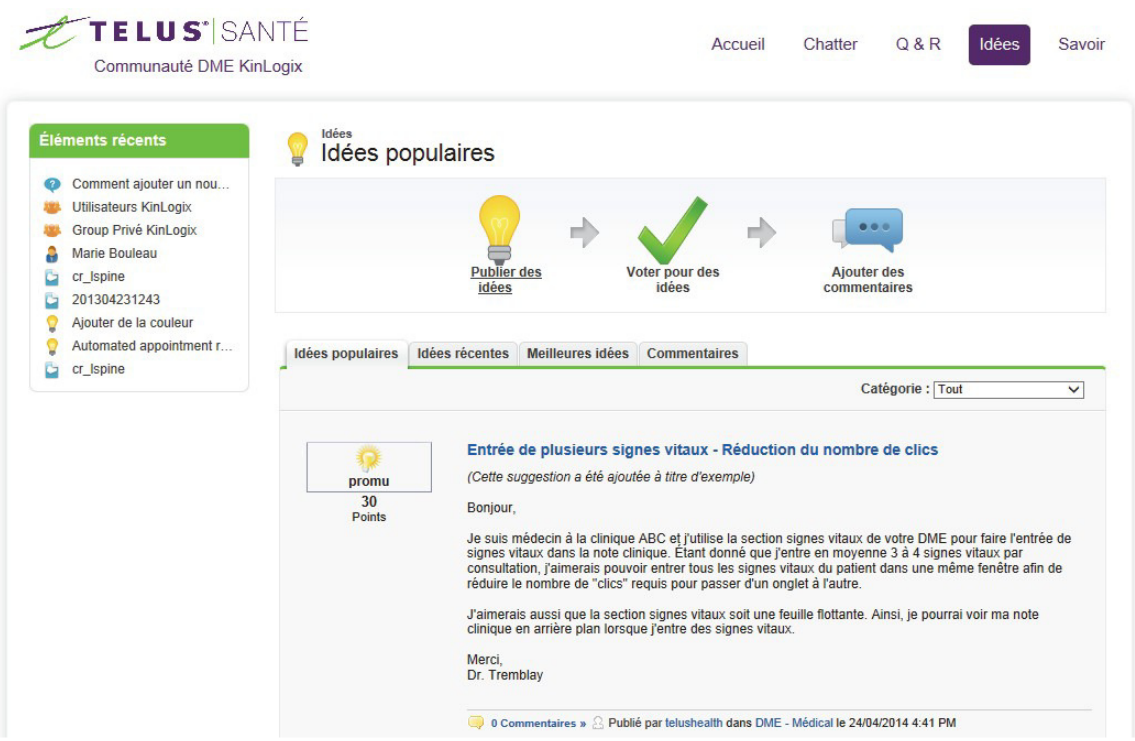

**L'onglet Idées populaires dresse la liste des idées en fonction d'un calcul interne qui tient** compte des votes favorables et de la date des votes. Les idées qui comptent les votes favorables les plus récents se classent plus haut dans la page que les idées dont les votes favorables sont plus anciens. Vous pouvez donc parcourir les idées populaires récentes, suivies des idées qui ont reçu des votes favorables dans le passé.

- **L'onglet Idées récentes dresse la liste des idées en fonction de la date de soumission, en** commençant par les idées les plus récentes.
- **L'onglet Meilleures idées les plus populaires dresse la liste des idées en fonction du** nombre de points qu'elles ont obtenus. Vous pouvez ainsi consulter les idées les plus populaires depuis la mise sur pied de la communauté.
- **L'onglet Commentaires dresse la liste des plus récents commentaires reçus. Vous pouvez** également consulter tous les commentaires pour une idée en particulier en cliquant sur cette idée.

Modifiez le filtre de la catégorie (sous l'onglet, du côté droit) pour afficher seulement les idées en lien avec un aspect OACIS.

Cliquez sur une idée pour afficher les détails et les commentaires des autres utilisateurs.

### Publier une idée

Publiez votre idée afin que TELUS Santé puisse envisager de l'ajouter dans les prochaines versions du logiciel et pour générer des discussions avec d'autres utilisateurs de la communauté. Lorsque vous publiez une idée, cette idée s'affiche dans le haut de l'onglet Idées récentes, et votre vote (bouton promouvoir) de 10 points est automatiquement appliqué cette idée.

#### Étapes

1. Dans la fenêtre Idées, cliquez sur Publier des idées,

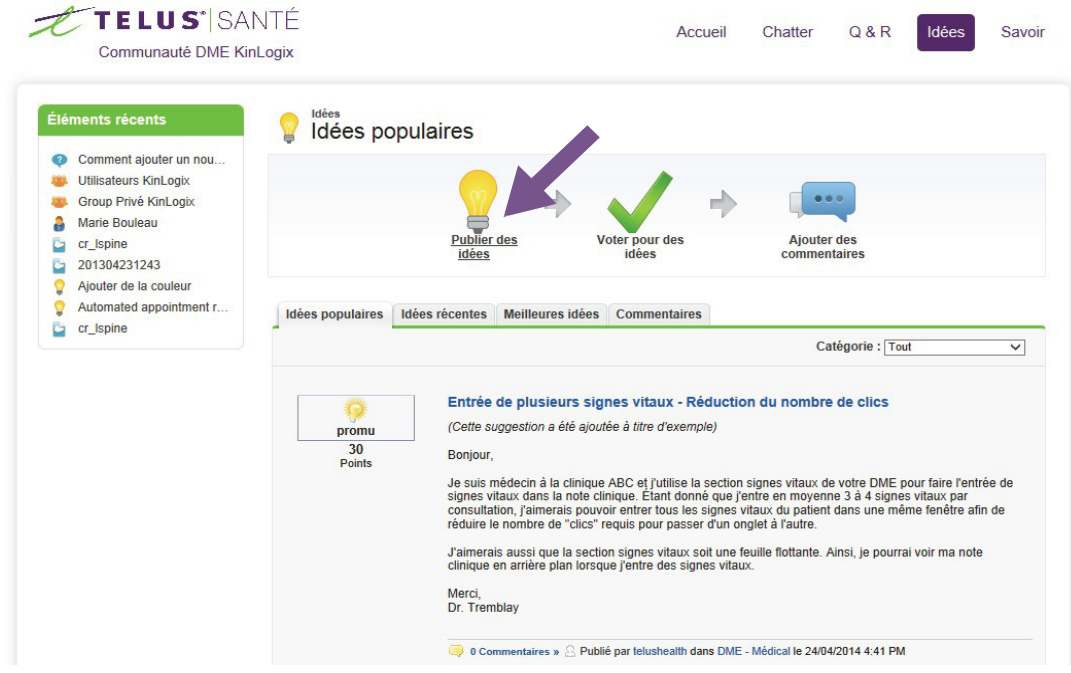

2. Tapez un titre. Si des idées semblables ont déjà été publiées, la liste de ces idées s'affiche sous votre titre.

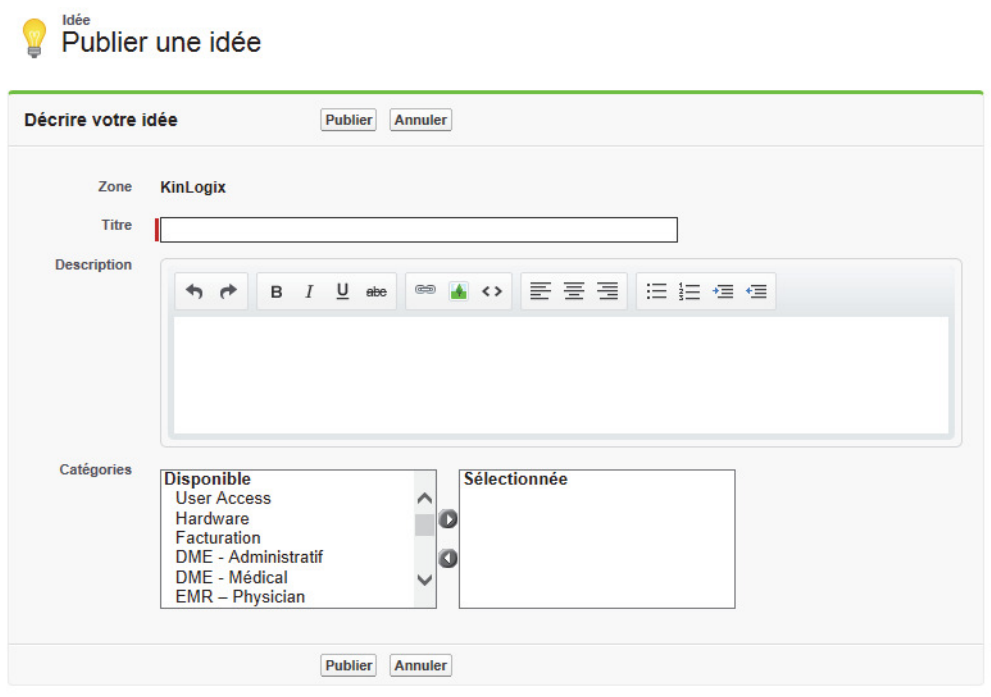

Si un de ces titres ressemble au vôtre, cliquez dessus pour l'afficher dans une nouvelle fenêtre. Vous pouvez lire une description de l'idée, lui attribuer un vote et ajouter un commentaire plutôt que de publier une idée qui a déjà été partagée dans la communauté.

Si aucune des idées de la liste ne ressemble à votre idée, suivez les étapes ci-dessous pour publier votre idée originale.

- 3. Ajoutez une description. Vous pouvez faire la mise en page de votre texte, ajouter une image et inclure un lien vers un site Web.
- 4. Choisissez au moins une catégorie pour votre idée et cliquez sur Publier.

### Voter pour une idée

Si vous aimez une idée, cliquez sur promouvoir pour soutenir cette idée. Chaque vote ajoute 10 points à une idée.

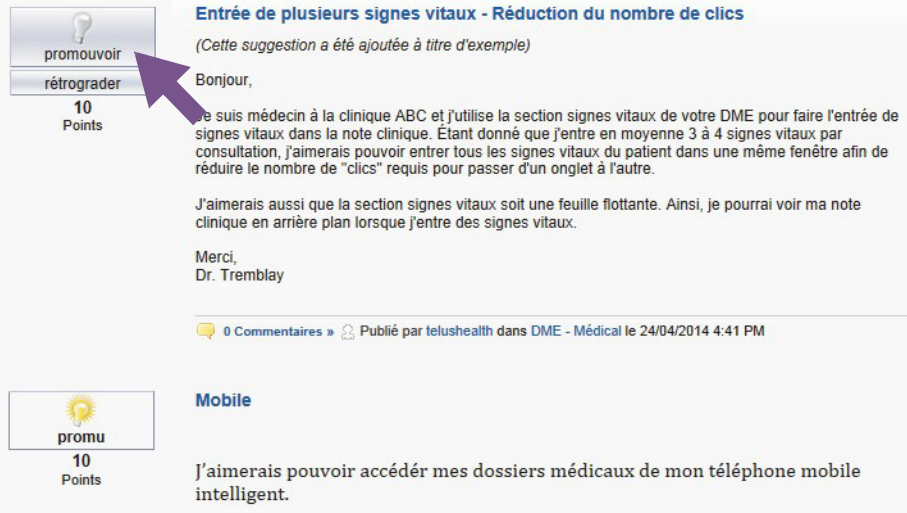

Vous ne pouvez promouvoir ni rétrograder une même idée plus d'une fois. Vous ne pouvez pas non plus promouvoir une idée que vous avez déjà rétrogradé ni rétrograder une idée dont vous avez déjà fait la promotion. La rétrogradation soustrait 10 points à l'idée visée.

Une idée peut obtenir une note globale négative s'il y a plus d'utilisateurs qui la rétrogradent que d'utilisateurs qui en font la promotion.

Pour voir les 100 dernières personnes qui ont voté pour une idée, cliquez sur l'idée et parcourez la liste vers le bas.

### Avis par courriel concernant les idées

Vous recevrez un avis par courriel lorsque vous publiez une idée et lorsqu'un utilisateur ajoute un commentaire à votre publication. Vous ne pouvez pas désactiver ces avis.

# Savoir (base de connaissances)

La section Savoir comprend des contenus publiés par TELUS Santé, tels que des bulletins sur les produits, des foires aux questions, du matériel didactique, des notes techniques, des configurations requises et des guides de l'utilisateur

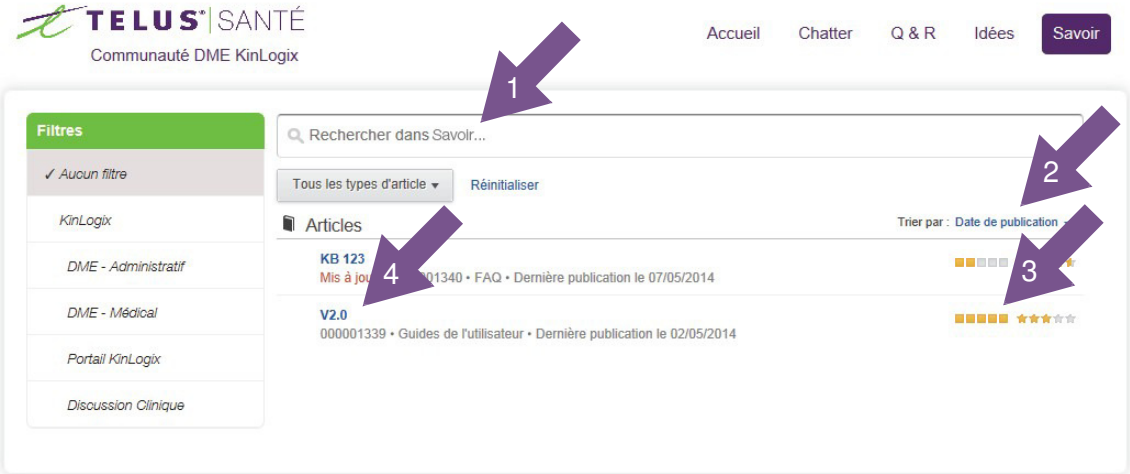

1. Vous pouvez faire une recherche pour trouver un texte en particulier ou un type d'articles. La recherche se fait également dans les pièces jointes des articles de la base de connaissances. Tapez vos termes d'interrogation et appuyez sur la touche Entrée de votre clavier.

Vous pouvez utiliser les boutons sous le champ de recherche pour appliquer un filtre de catégorie (par exemple, seulement les articles liés à la facturation) ou un filtre de type d'article (par exemple, seulement les notes techniques). Cliquez sur Réinitialiser pour supprimer les filtres.

- 2. Par défaut, les articles sont affichés dans l'ordre de leur publication. Vous pouvez modifier cet ordre en choisissant une option dans le champ Trier par. Cliquez sur un titre pour afficher l'article.
- 3. Les cotes et les évaluations vous permettent de voir ce qui est populaire au sein de la communauté.

4. Cliquez sur un article pour le consulter. L'article s'ouvre dans la même fenêtre du navigateur.

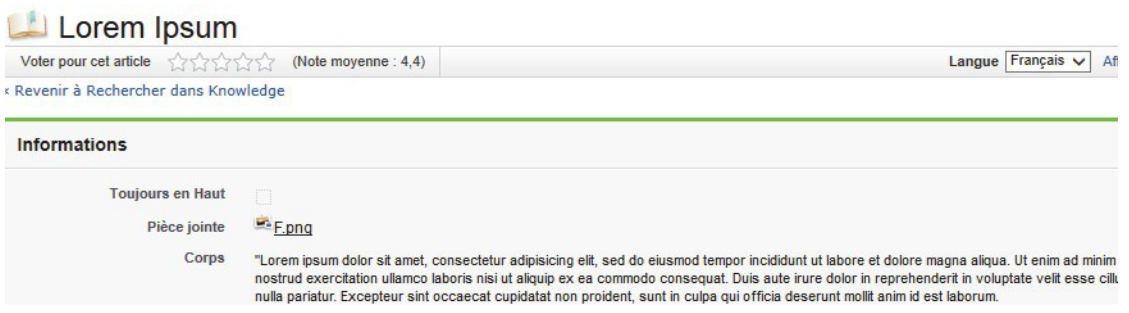

- Si les articles comprennent des pièces jointes, celles-ci sont indiquées dans le haut. Cliquez sur une pièce jointe pour l'ouvrir ou pour l'enregistrer sur votre ordinateur.
- **Pour évaluer l'article sur la base de sa qualité ou de son utilité, sélectionnez un certain** nombre d'étoiles dans le coin supérieur gauche.
- **Pour imprimer l'article, cliquez sur Vue imprimable dans le coin supérieur droit. Une** version imprimable s'ouvre dans une nouvelle fenêtre.
- **Pour afficher les détails sur la publication de l'article, cliquez sur Afficher les propriétés** dans le coin supérieur droit.

# **Support**

Pour obtenir de l'aide, contactez le Gestionnaire du Portail Communautaire OACIS.portail@telus.com